# ■第4章■ 図形を加工する

## STEP1. 図形にスタイルを設定する

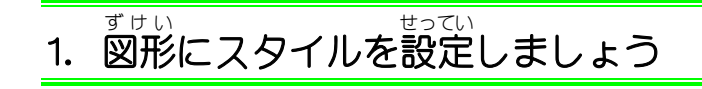

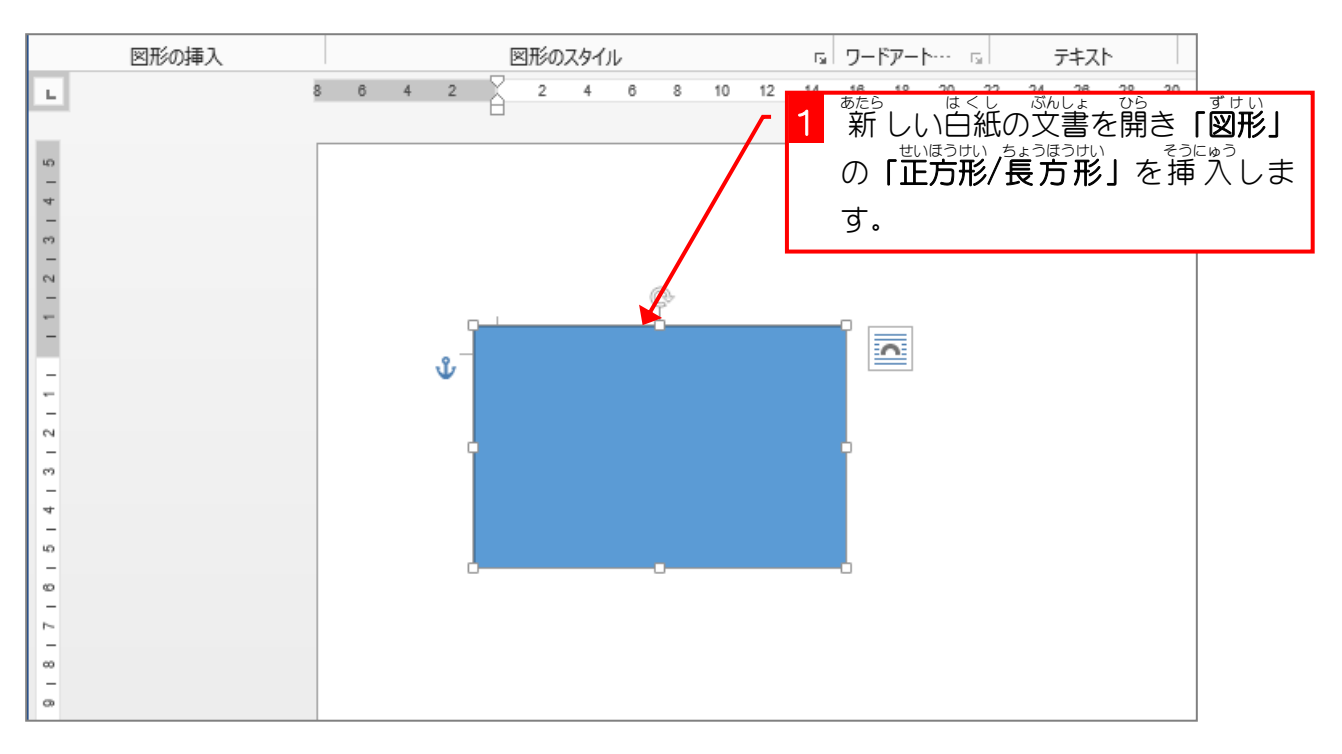

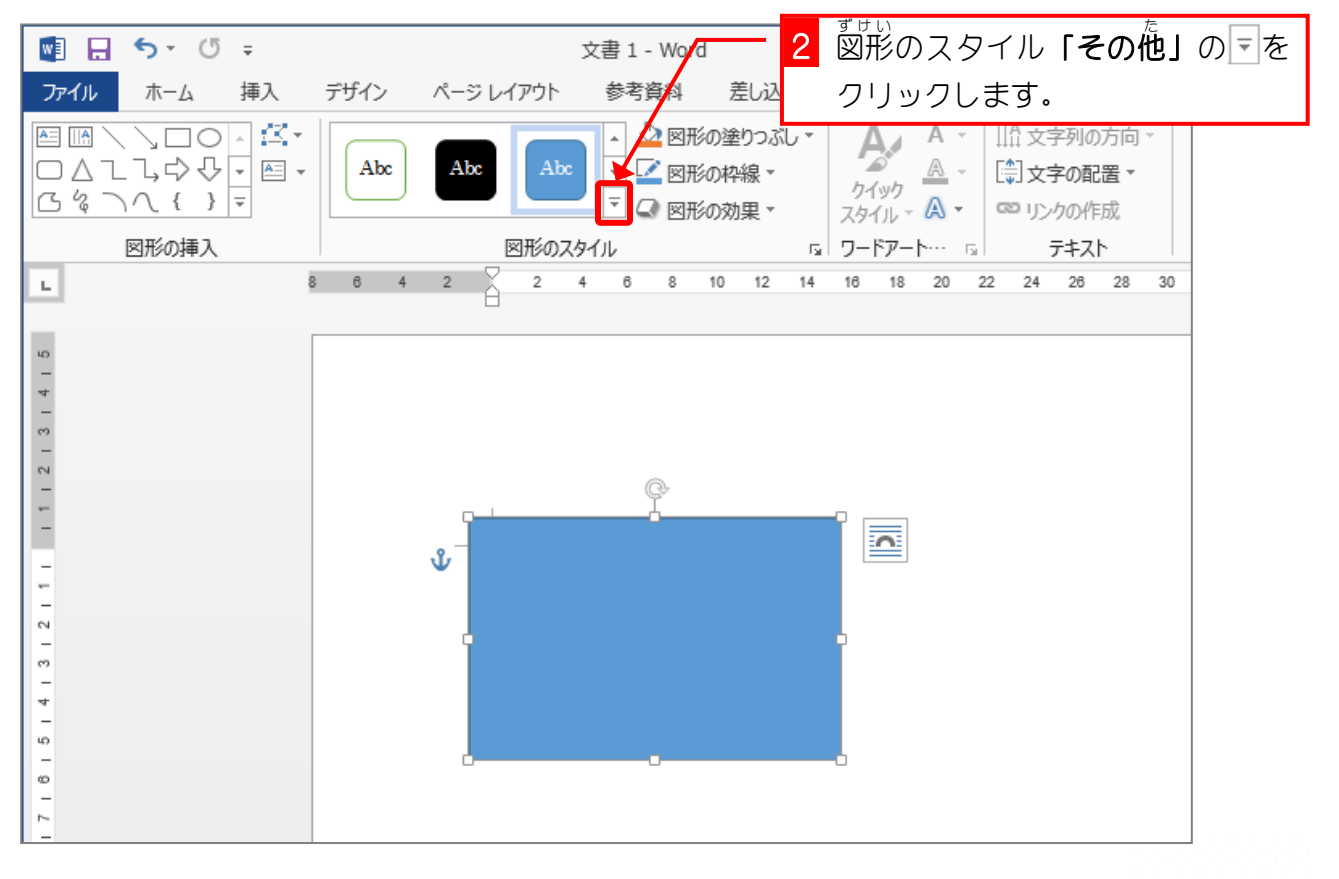

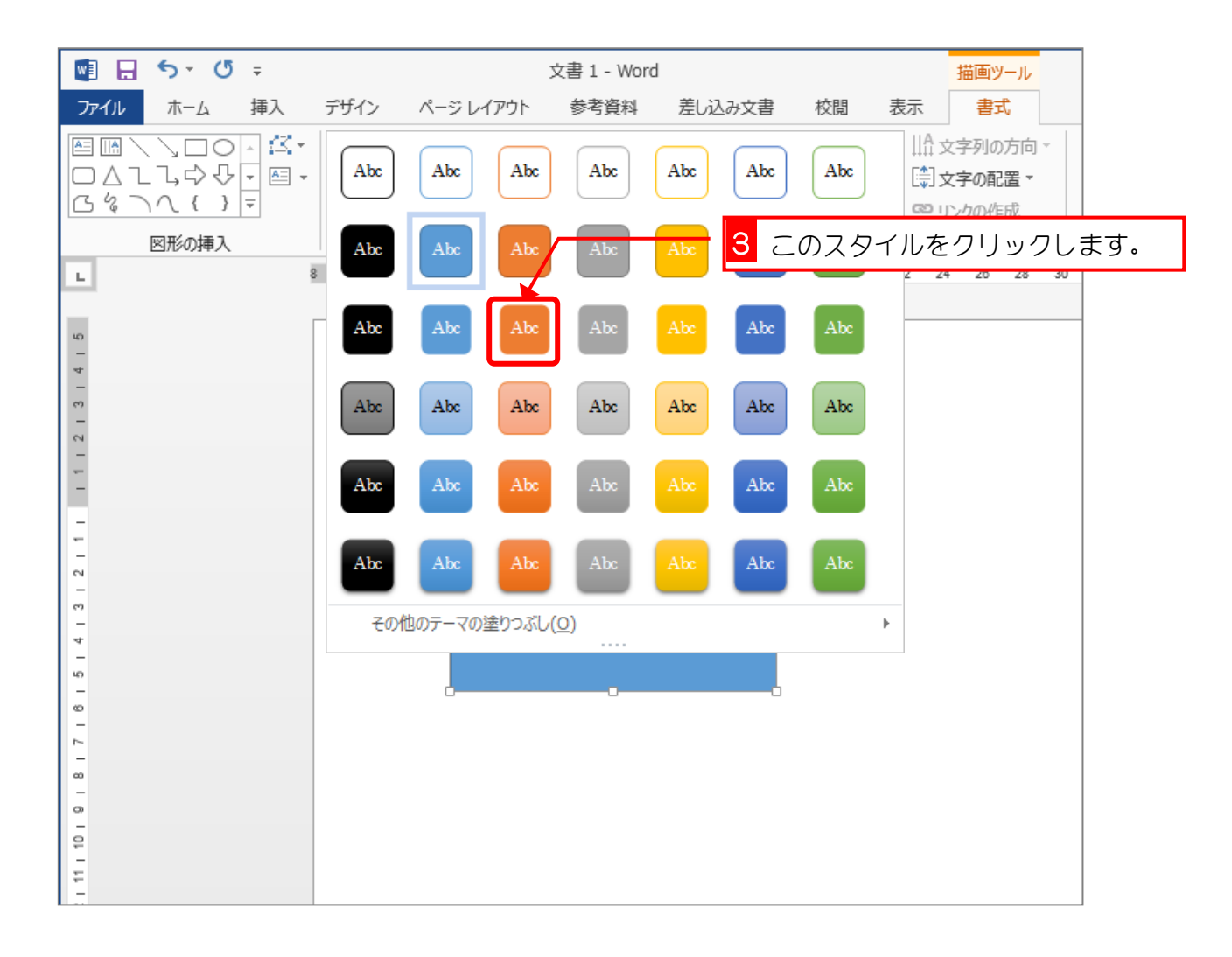

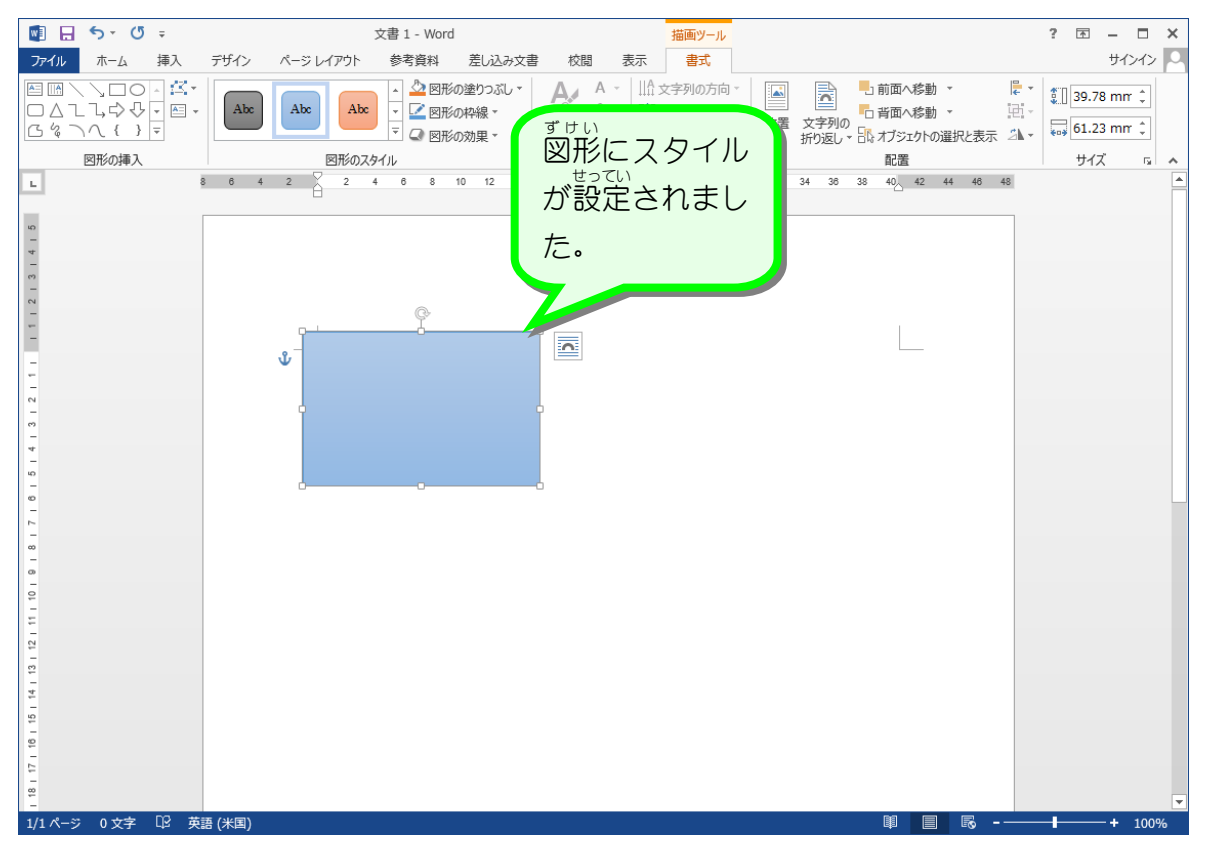

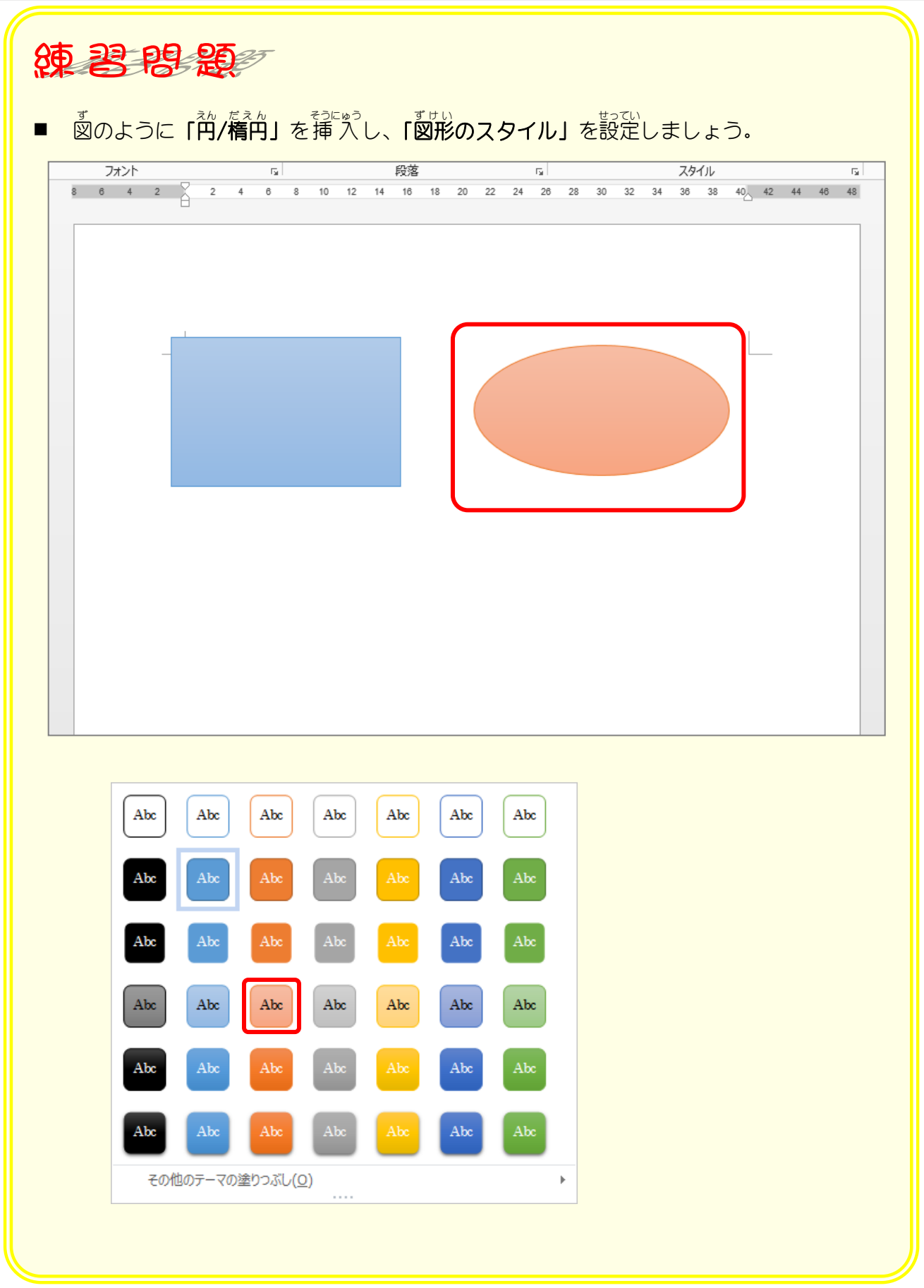

## STEP 2. 図形の形を変える

- ™ ™ △んこう<br>1. 図形の変更をしましょう

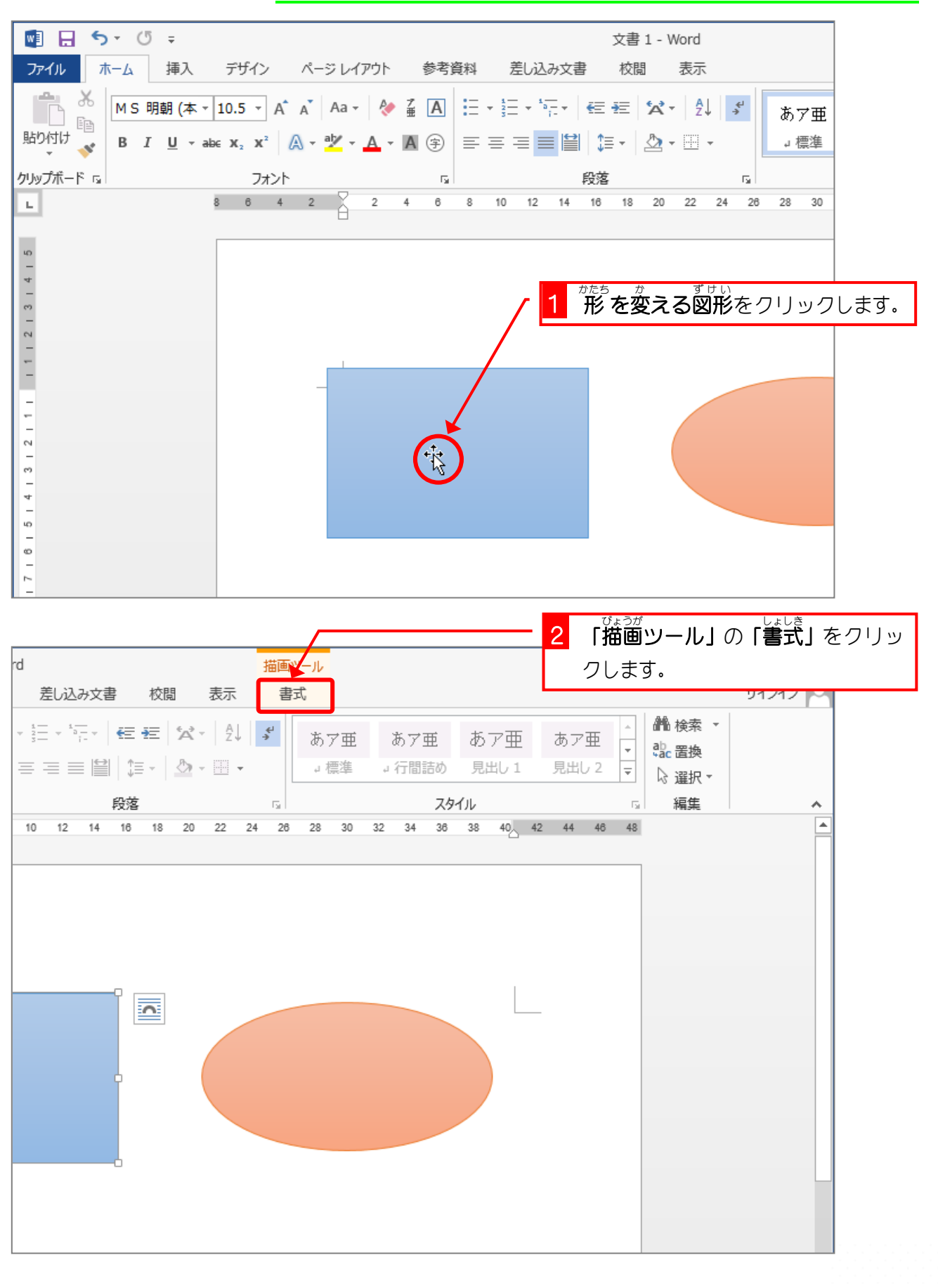

#### Word2013 やさしい基礎1

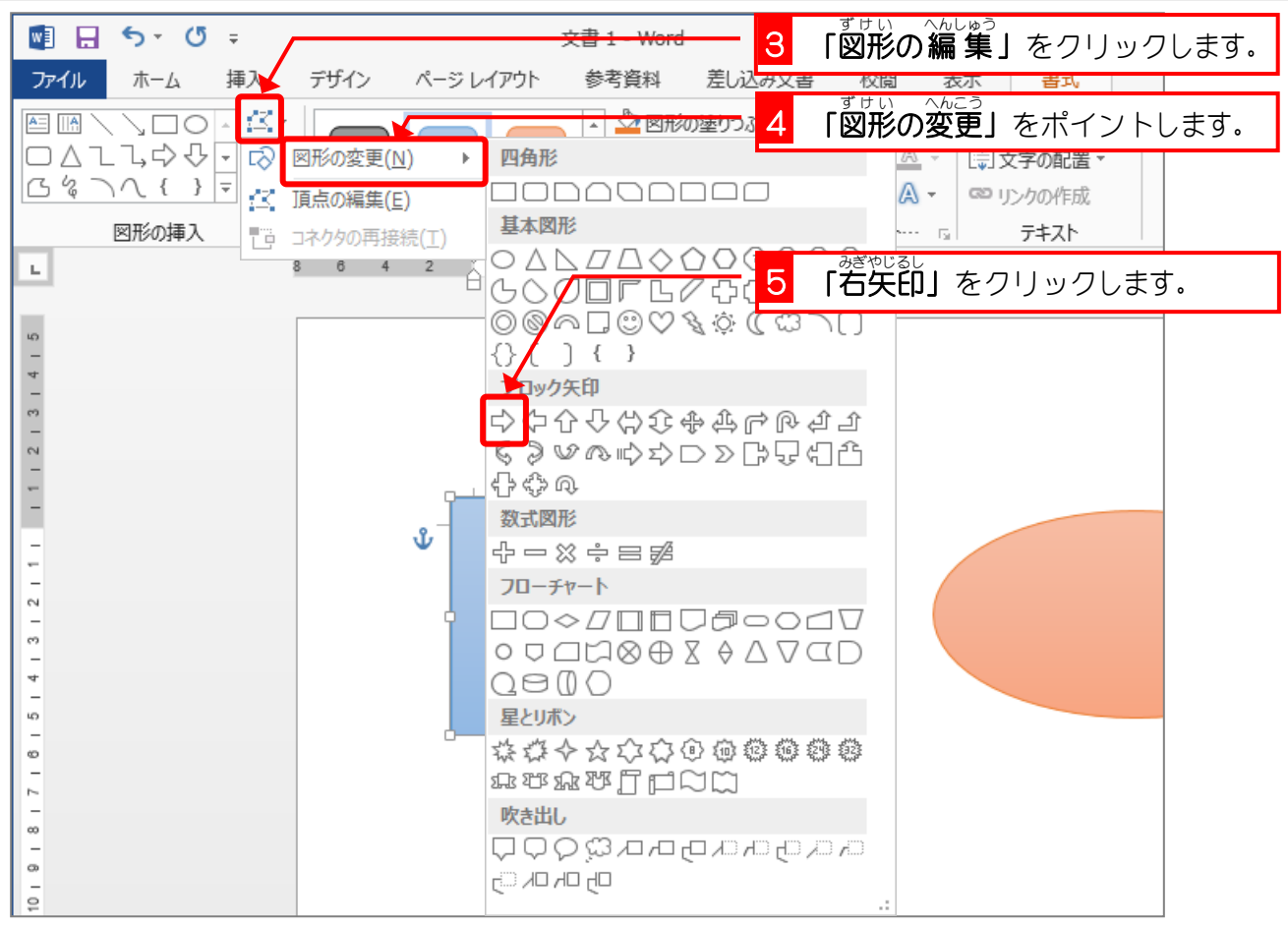

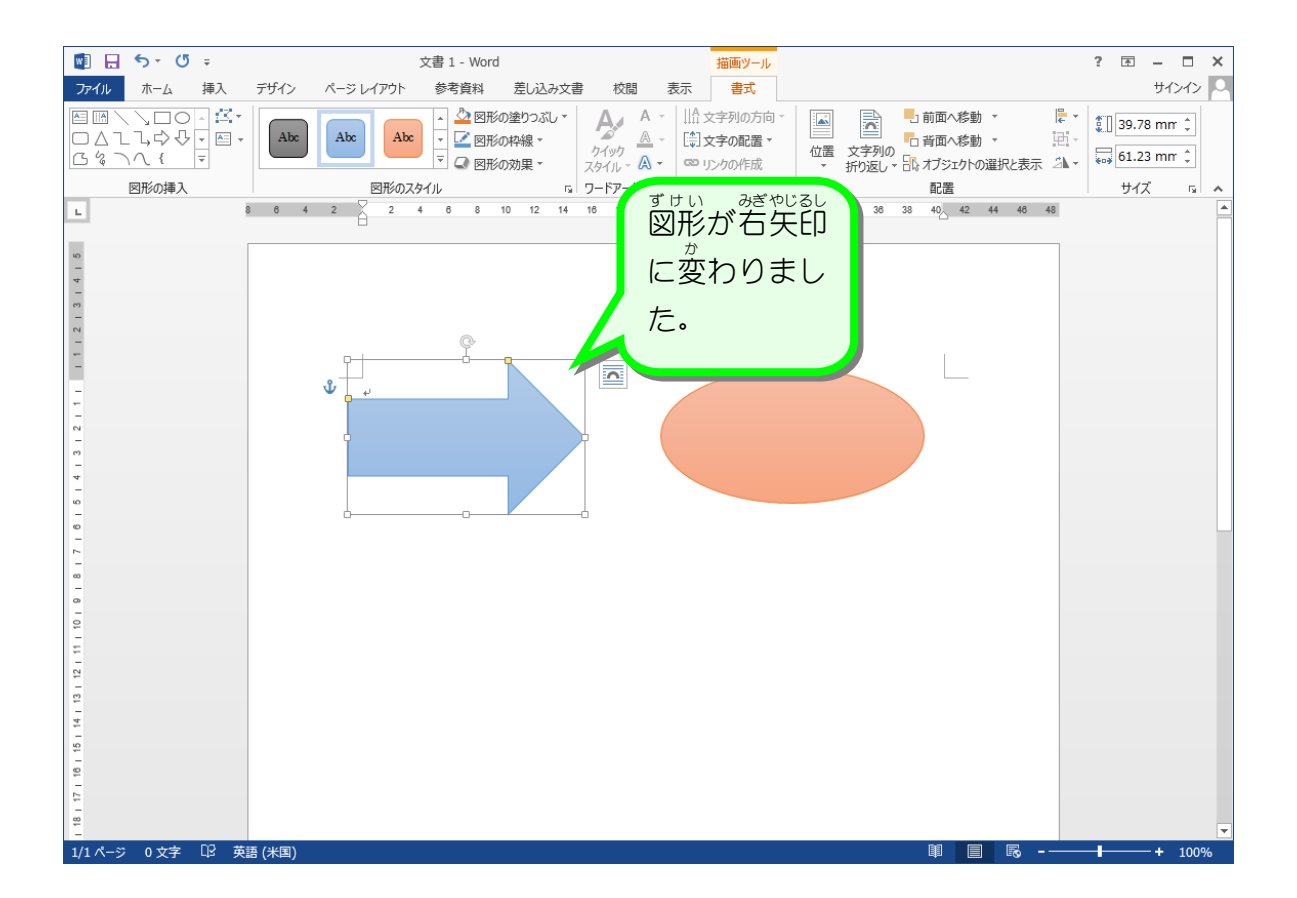

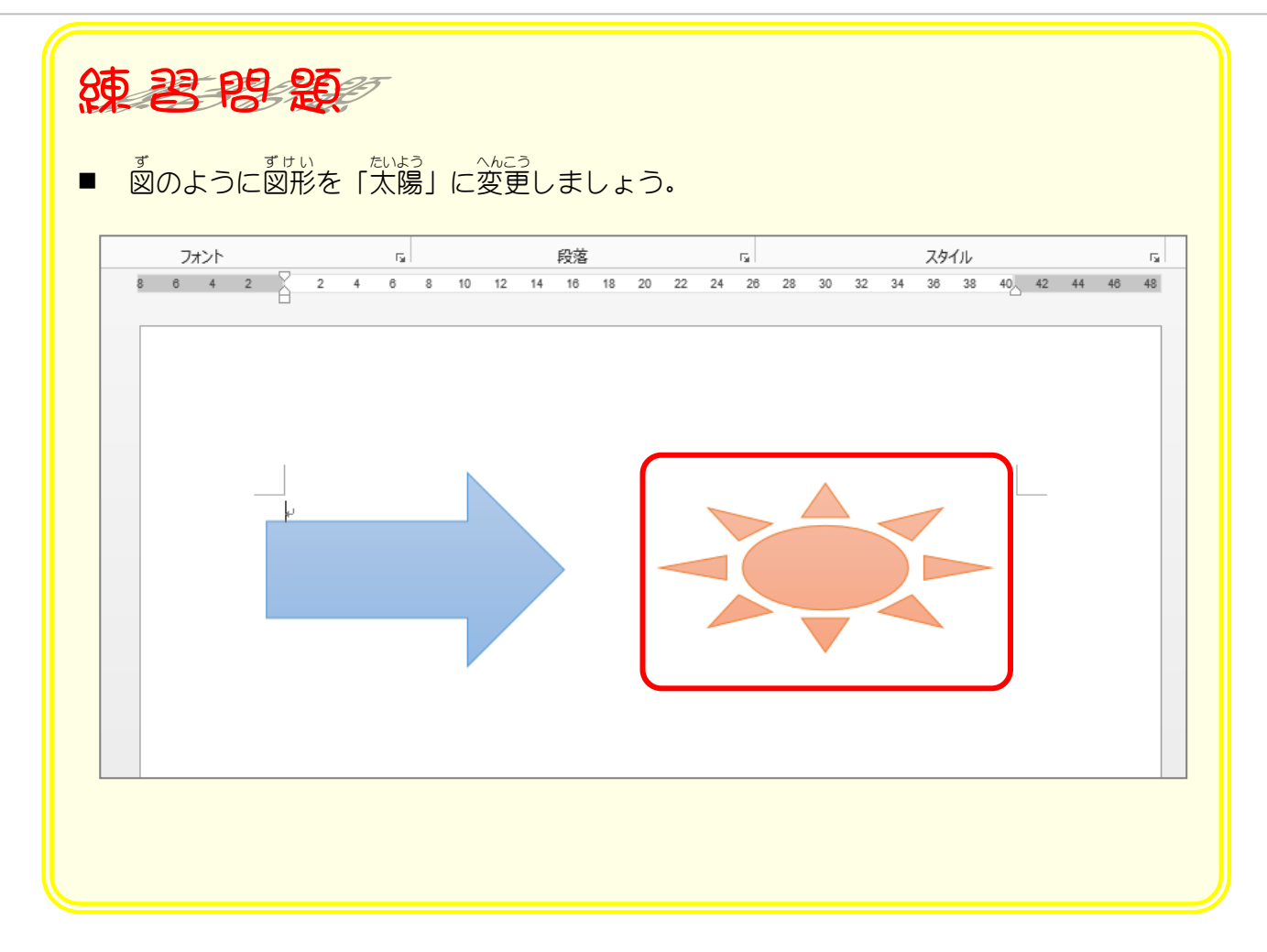

# STEP3. グラデーションで塗りつぶす

グラデーションには既に登録された色(既定のグラデーショ ン)がいくつかあります。 既定のグラデーションを使うと複雑 なグラデーションを簡単 かんたん に作 つく ることができます。

#### 1. 図 ず の書式 設定 を表示 しましょう しょしき せってい ひょうじ

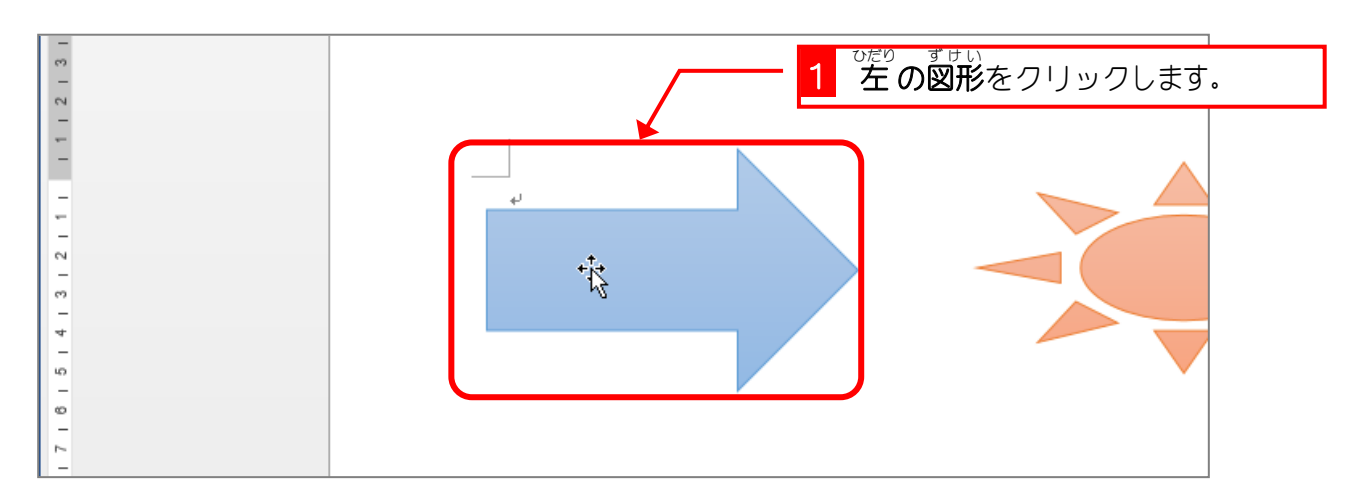

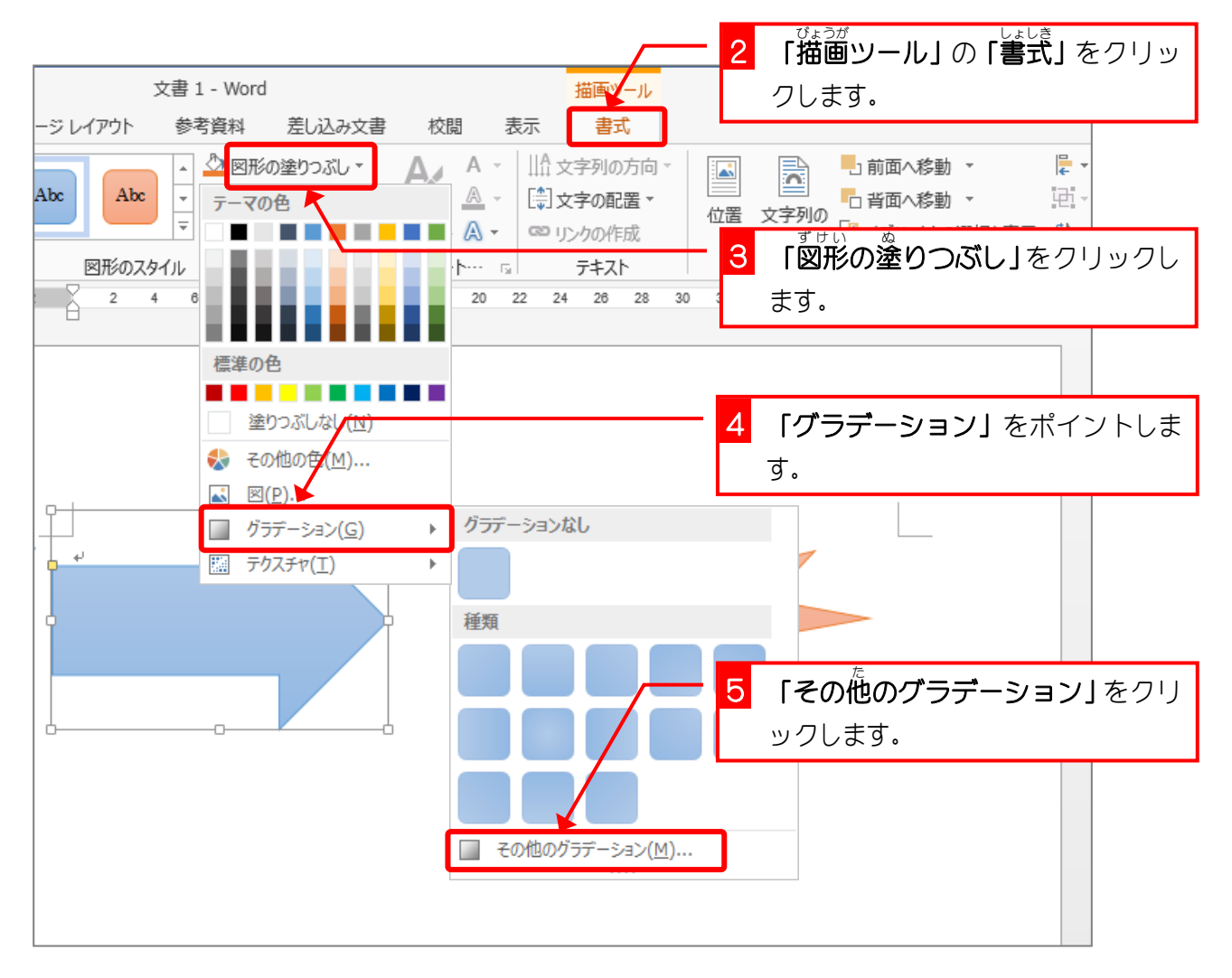

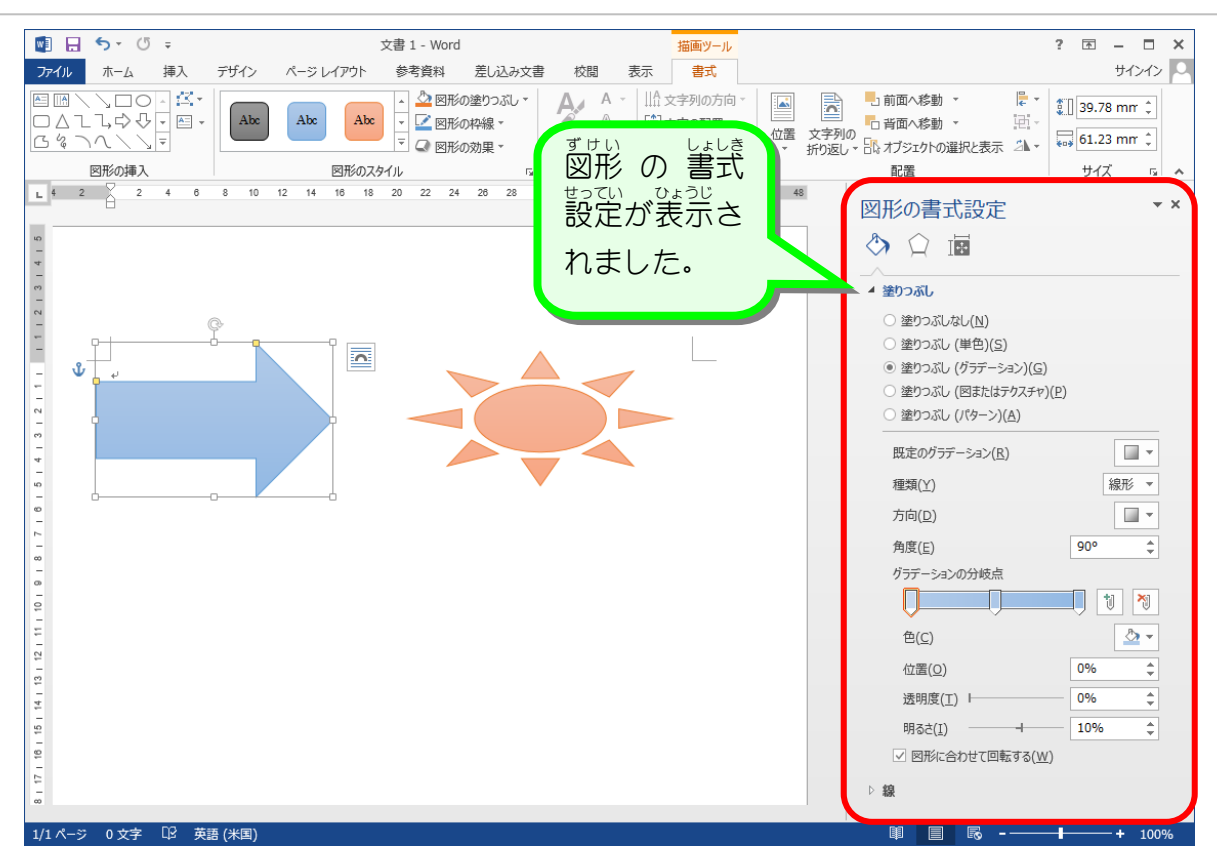

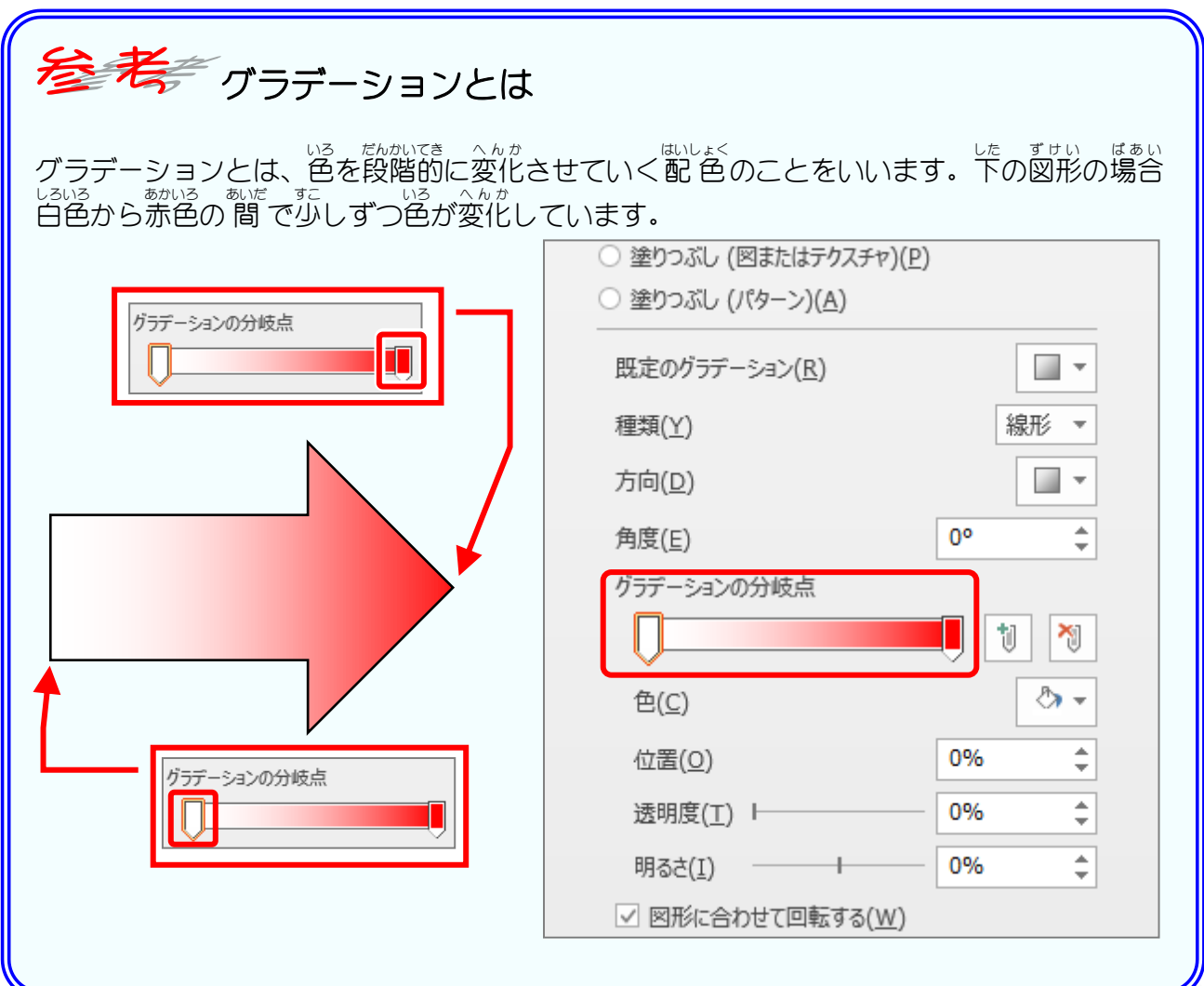

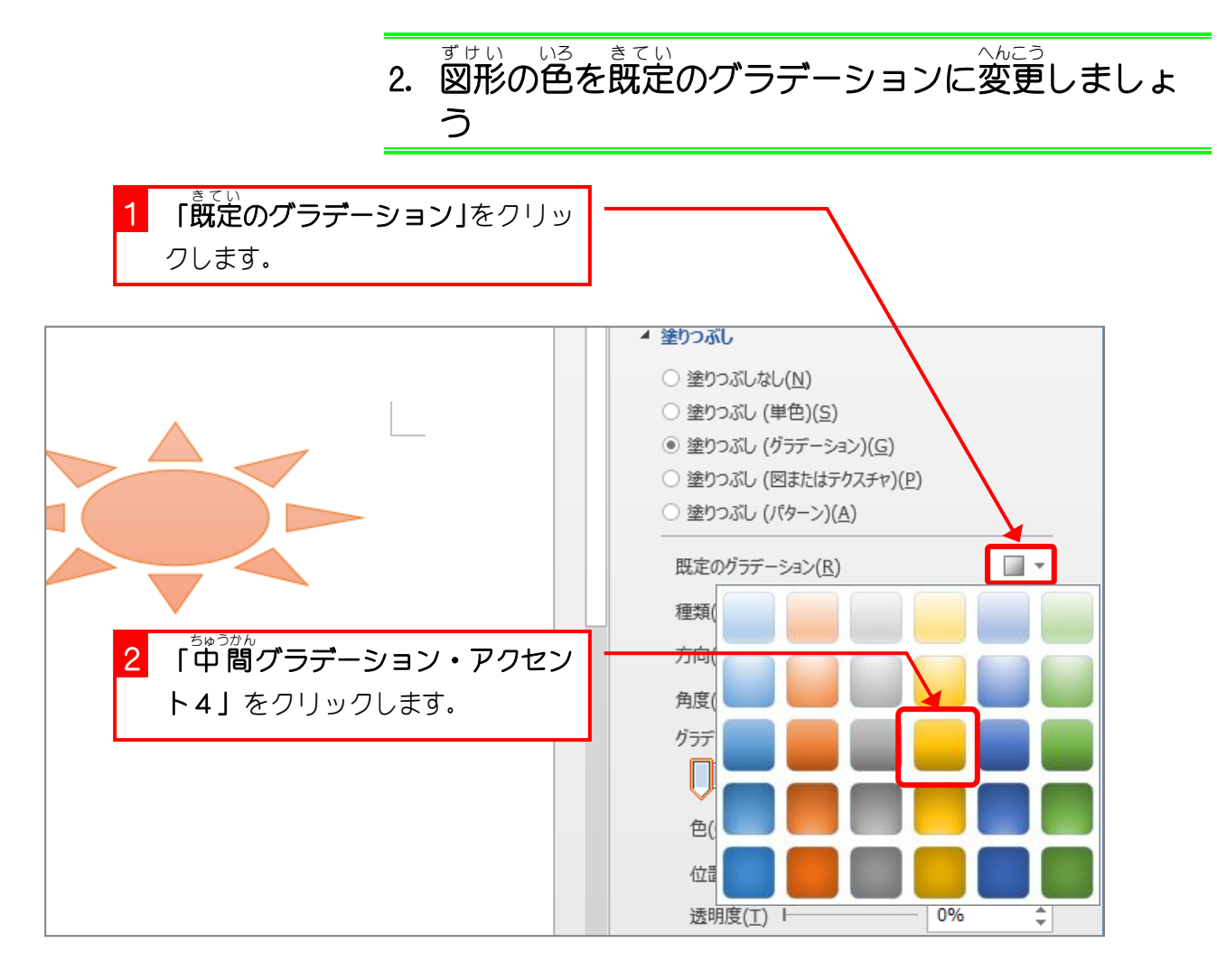

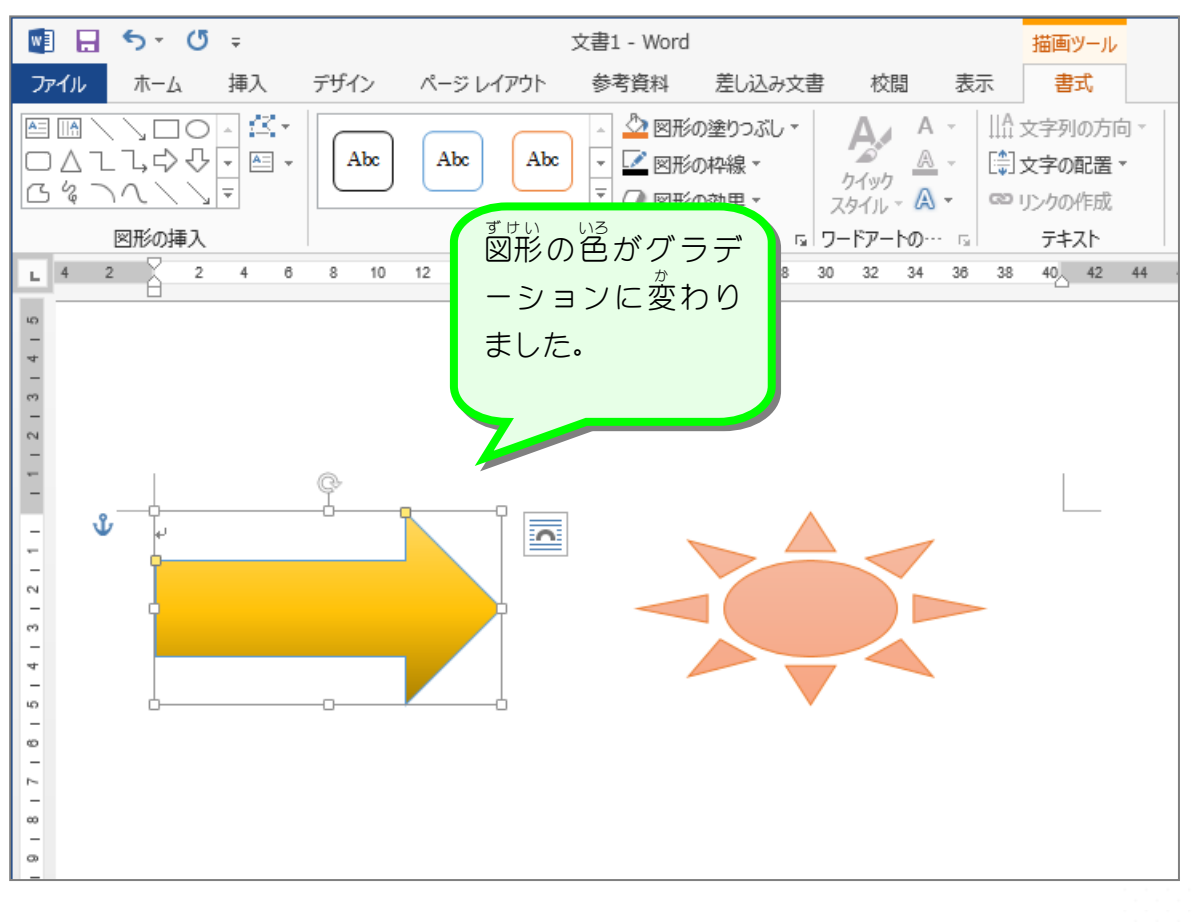

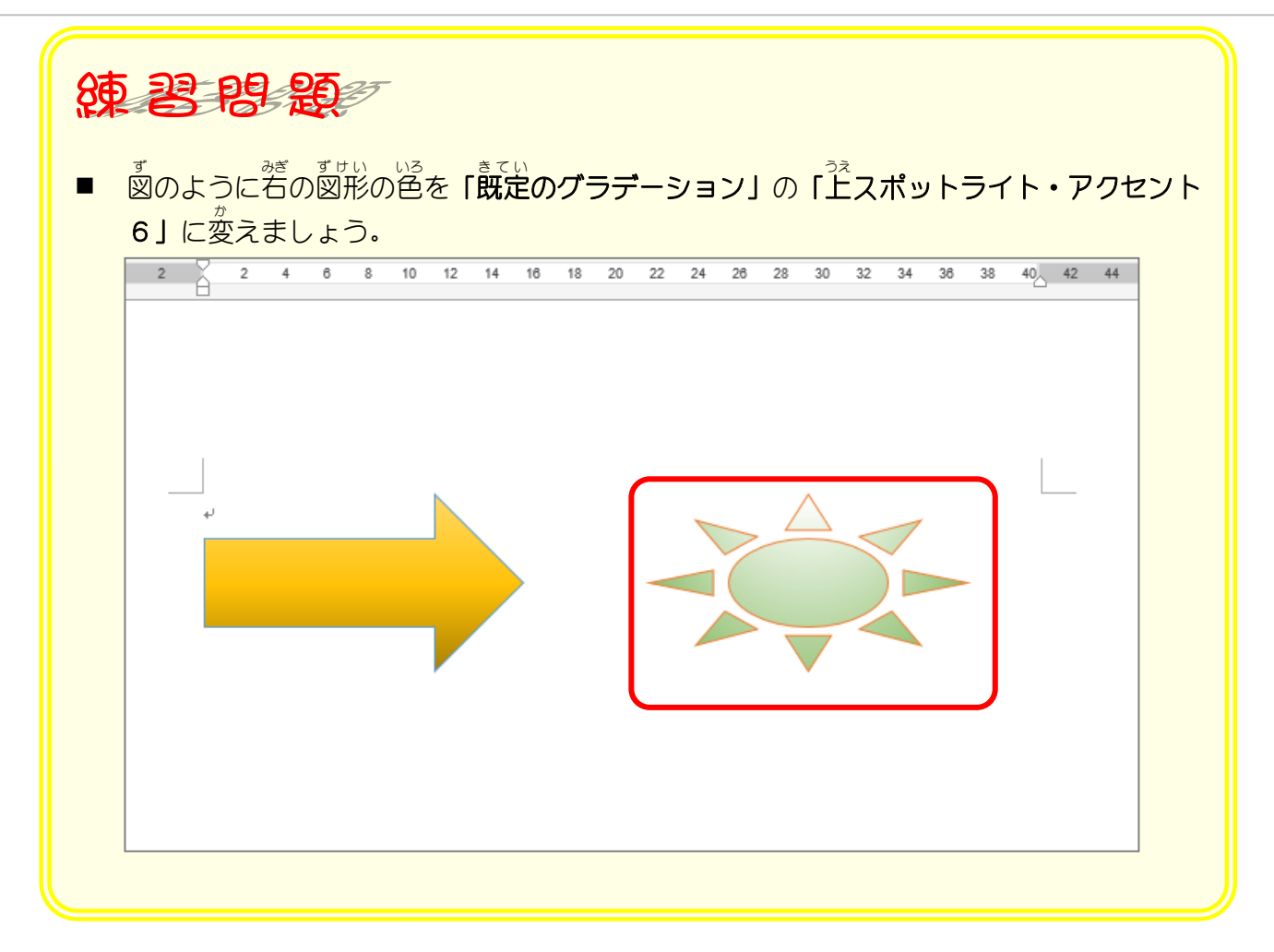

# 3. グラデーションの色 いろ の方向 ほうこう を変更 へんこう しましょう

*グラ*デーションの色の変わっていく方向を変えてみましょう。

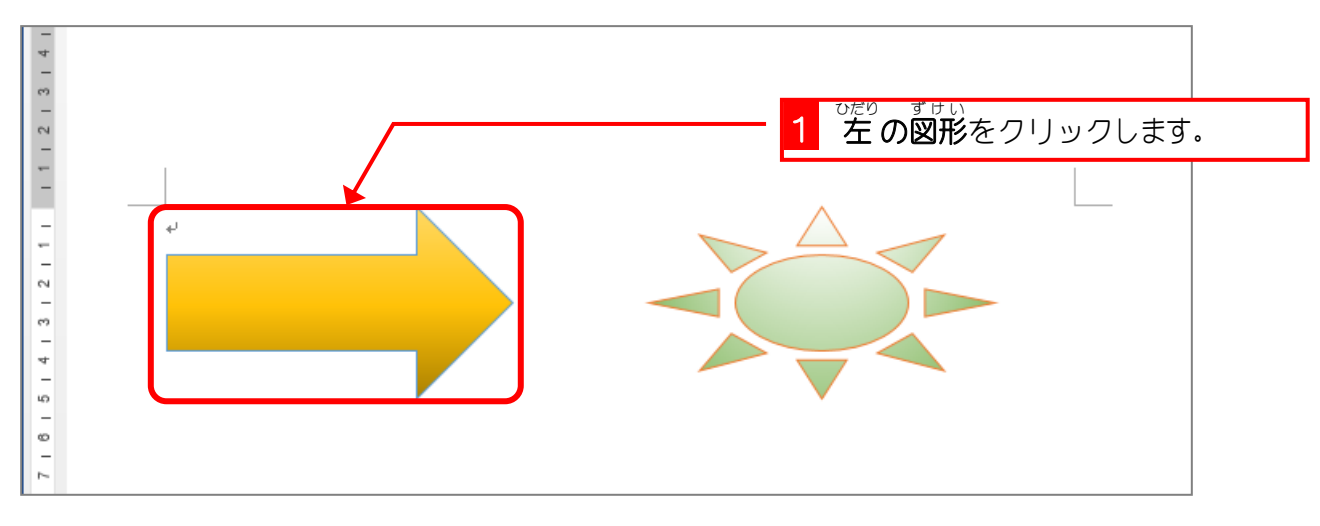

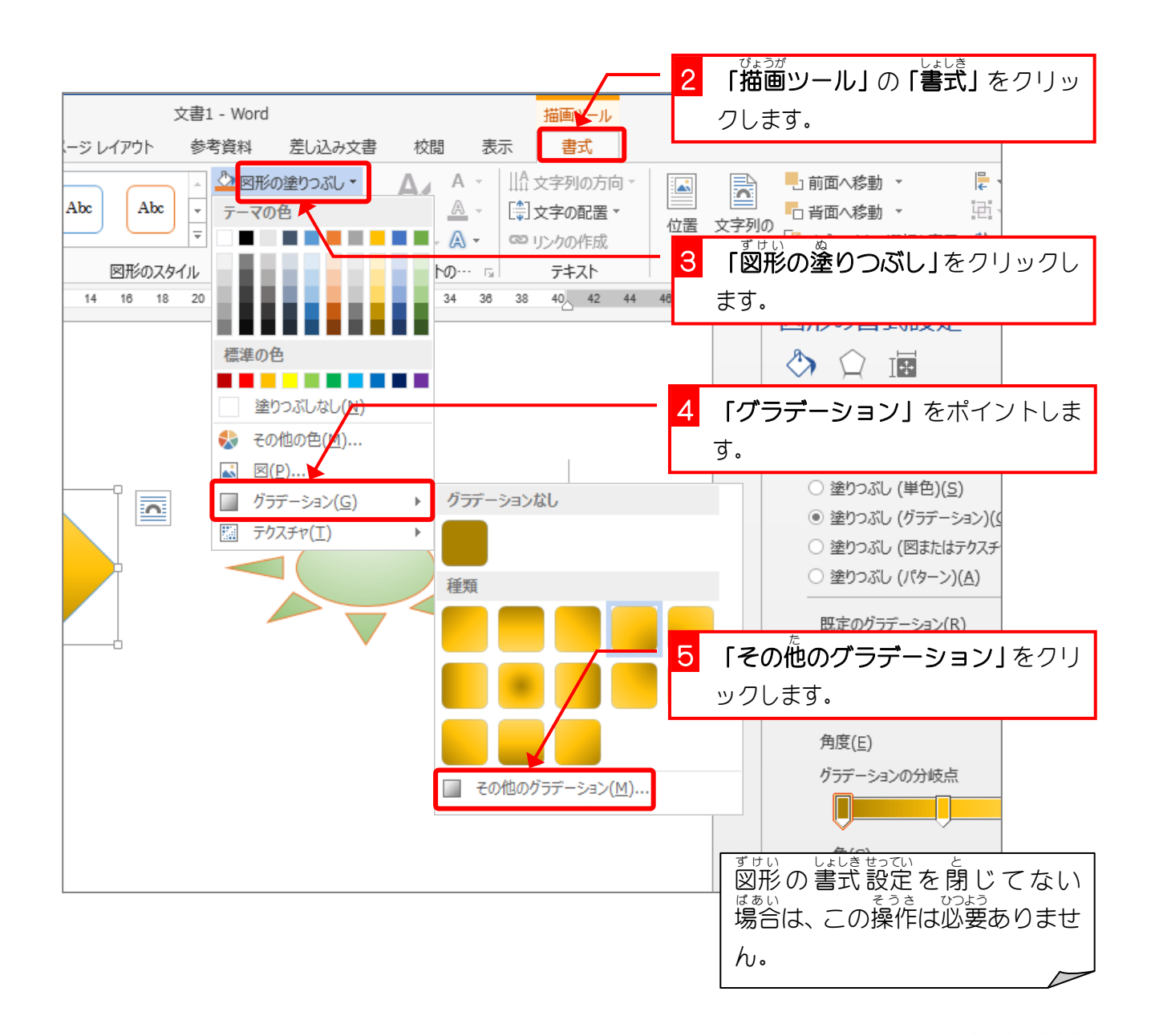